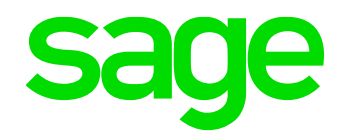

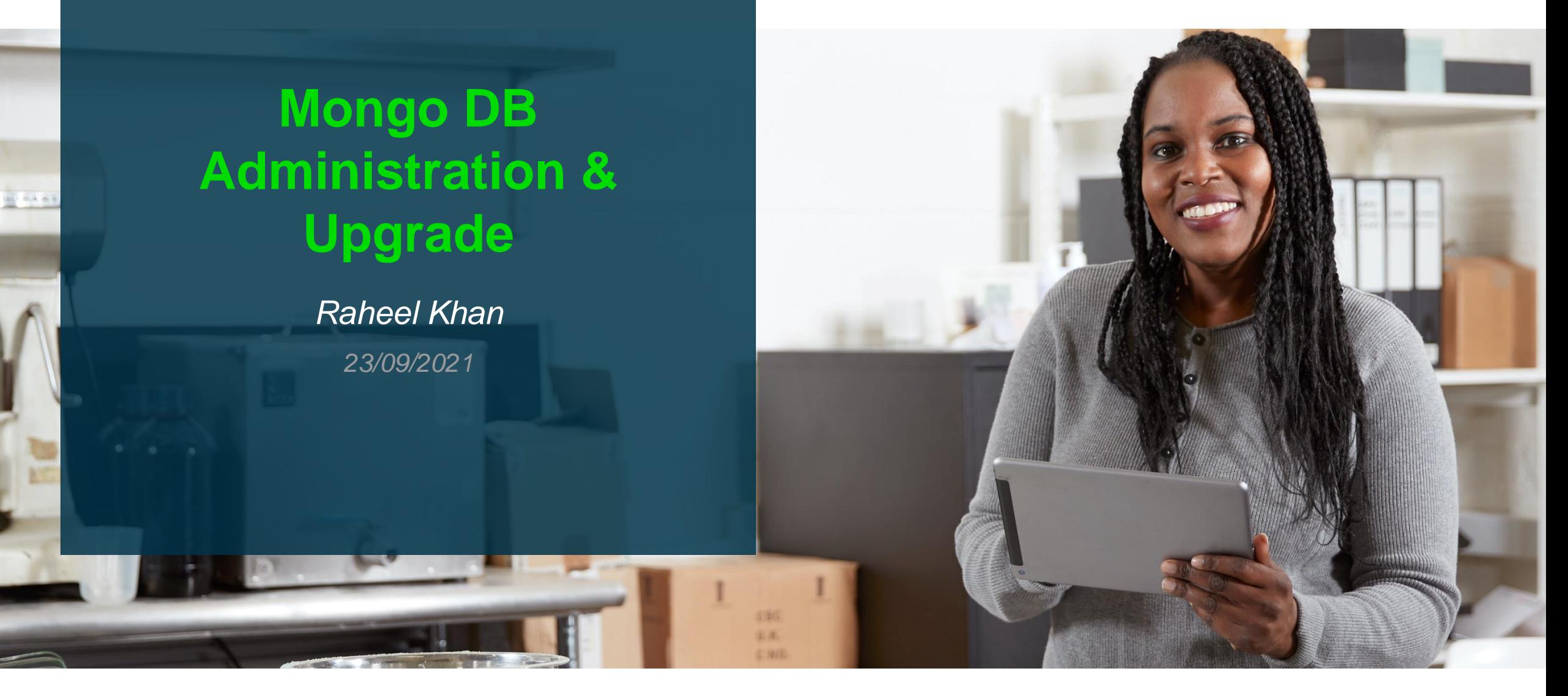

## **Contents**

- What is Mongo DB
- Mongo DB Administration
	- The Mongo DB Config File
	- Useful tools (Robo 3T & Mongo Compass)
	- Useful MongoDB commands
	- Inbuilt MongoDB Performance monitoring tools
- Backing up your Mongo DB
	- MongoDB Dump Vs Mongo Export
	- The backup Steps
- Upgrading Mongo DB
	- From MMAPV1 to Wired Tiger Storage engine
	- Sage X3 Prerequisites
	- The Upgrade Steps
- Demo a upgrade 4.0 to 4.2
- Q&A

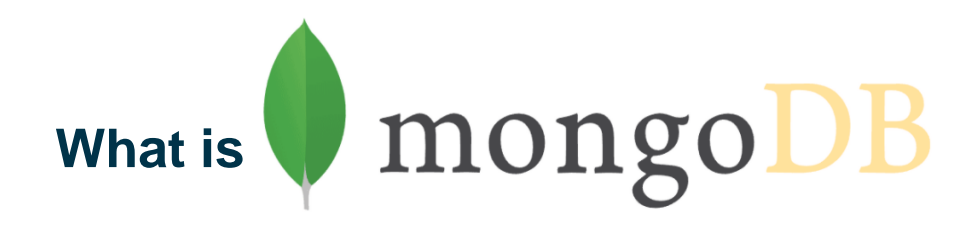

- Mongo DB is a "no SQL" or "not only SQL" database. No SQL databases come in a variety of different types based on different data models. The main types being document, key-value, wide-column and graph. Mongo DB is an example of a document orientated database.
- Three Editions of Mongo DB are available
	- **Community** Most commonly used version with Sage X3 it supports the basic features (engine, tools & replication) and is shipped with Sage Mongo DB Installer
	- **Enterprise** Is a paid edition the same as the community edition but also has advanced authentication features like LDAP & Kerberos, as well as additional memory & auditing options.
	- **Atlas** This is the cloud/hosted offering by MongoDB currently not supported by Sage X3
- In MongoDB, data is stored as documents. These documents are stored in MongoDB in JSON (JavaScript Object Notation) format. JSON documents support embedded fields, so related data and lists of data can be stored with the document instead of an external table.
- All or at least most of the Syracuse administration data in Sage X3 is stored and managed in Mongo DB like user preferences including passwords, endpoint definition , batch server preferences and others.

## **Mongo DB Administration**

• **The Mongo DB Config File** (mongodb.conf)

The config file (mongodb.conf) is located in a folder called **config,** in the MongoDB install directory and uses the YAML Format. This is an example from Mongo 4.0 onwards.

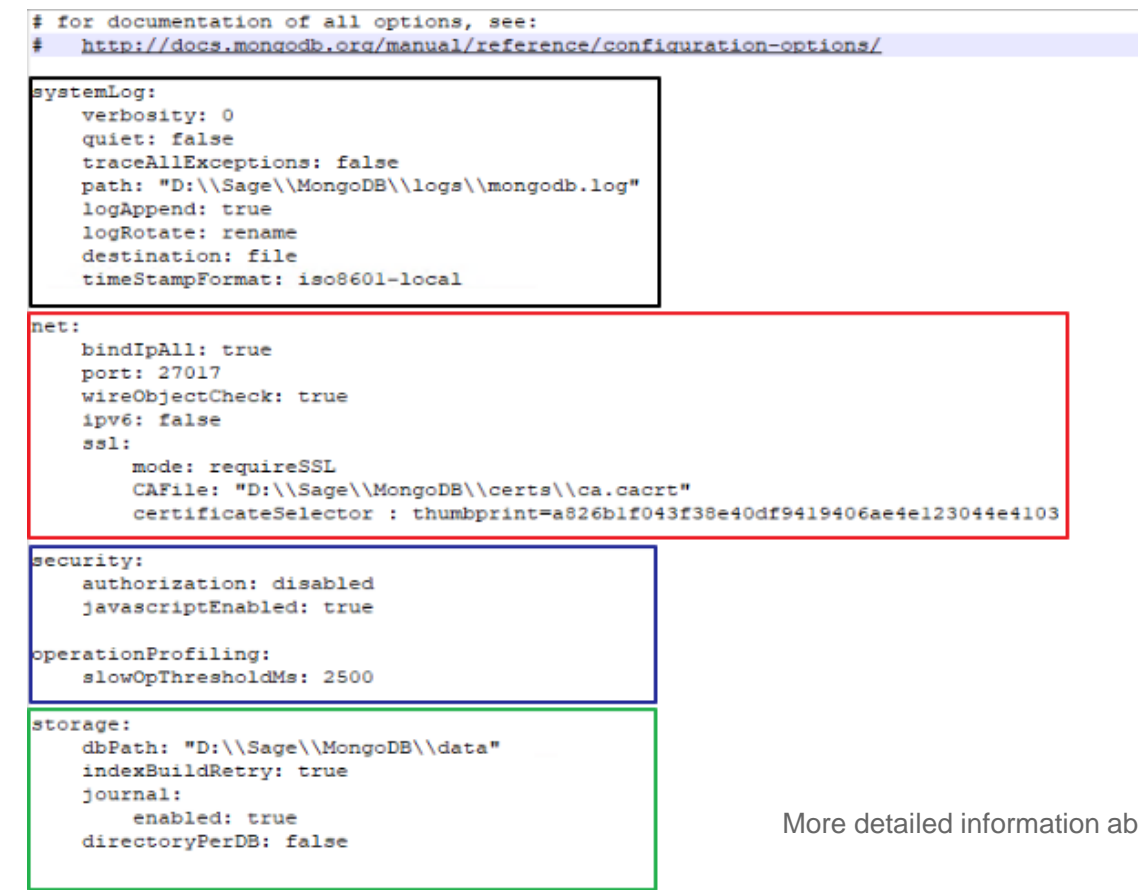

**SystemLog:** This section contains the path of the log file and verbosity level as well as the log append settings (you can have a new log file each time the service restarts)

**Network:** TCP Port settings as well as SSL/TLS options we can also see the path to the CA certificate & thumbprint of the cert

**Security:** Settings and profiling options (profiler collects data for operations that take longer than 2500ms only)

**Storage:** Directory where the data is stored, journal settings

oout config file setting can be found at https://docs.mongodb.com/manual/reference/configuration-options

## **Useful tools for use with Mongo DB**

Robo 3T formally known as Robo Mongo is a free tool available from<https://robomongo.org/download> there is also a paid version Studio 3T available that gives more features like allowing you to use traditional SQL queries it includes a drag and drop query builder and has inbuilt export features and more.

How to connect to a standard install of MongoDB with Sage X3

1. Launch Robo 3T File > Connect and create your connection

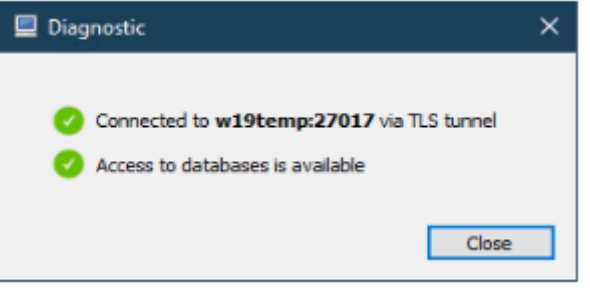

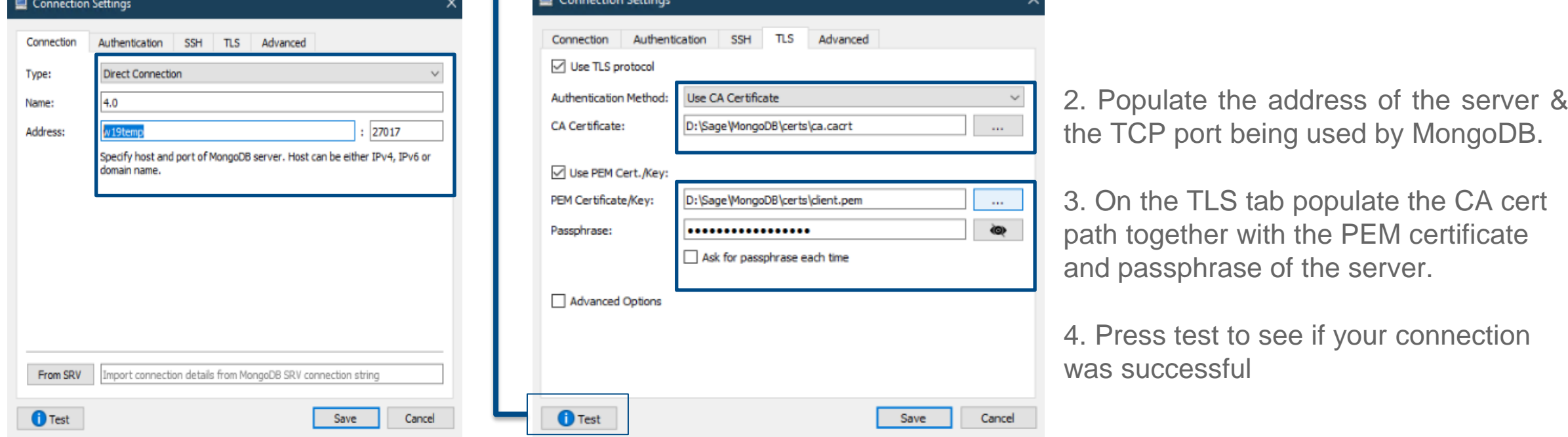

## **Once connected with Robo 3T**

 $\vee$   $\blacksquare$  4.0 (4)

 $>$  System  $\rightarrow$   $\Box$  config

 $\vee$   $\Box$  syracuse  $\vee$  Collections (71)

> Application

> CaCertificate

> DashboardDef

> Certificate

> EdiCache

 $\angle$   $\Box$  EndPoint  $\angle$  EventTime

> EfatCallback

> ExternalUrlSecurityPolicy > FiniteSchedulerSession

> FlamegraphSetting

> FrCrmRequestSet

 $\sqrt{\frac{1}{2}}$  ErPenCulomizzio

> FrCrmRequest

 $>$   $\blacksquare$  Badge > BatchServer

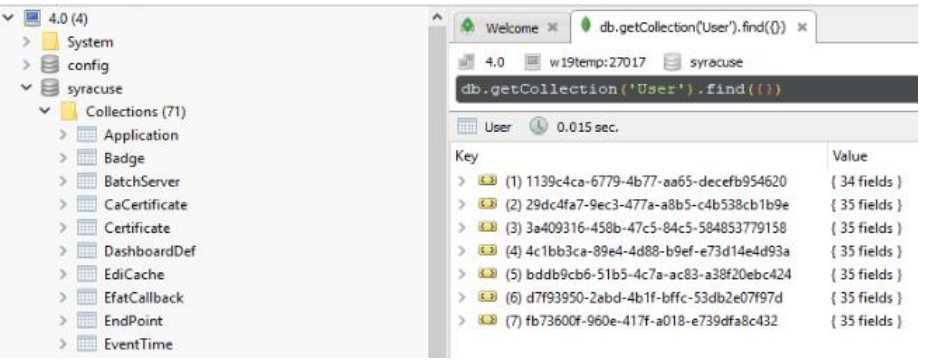

10 0.001 sec.

Key

 $\bullet$  Welcome  $\times$   $\bullet$  db.getCollection('User').find({})  $\times$ 

4.0 W19temp:27017 Syracuse db.runCommand( { listCommands:

> < > replSetFreeze

> <a> replSetFresh

> <a> replSetGetConfig

> <a> replSetGetRBID

> <B replSetGetStatus

> <a> replSetHeartbeat > 3 replSetInitiate

> < 2 replSetMaintenance > 3 PrepISetReconfig

> < I replSetRequestVotes

> < replSetResizeOplog

> <a> replSetStepDown

> <a> replSetStepUp

**N. R. B. contSetSuncEcom** 

We can see our Syracuse database and all 77 collections (note the collections will vary according to the version. Here we can see the user collection output and you can perform CRUD operations.

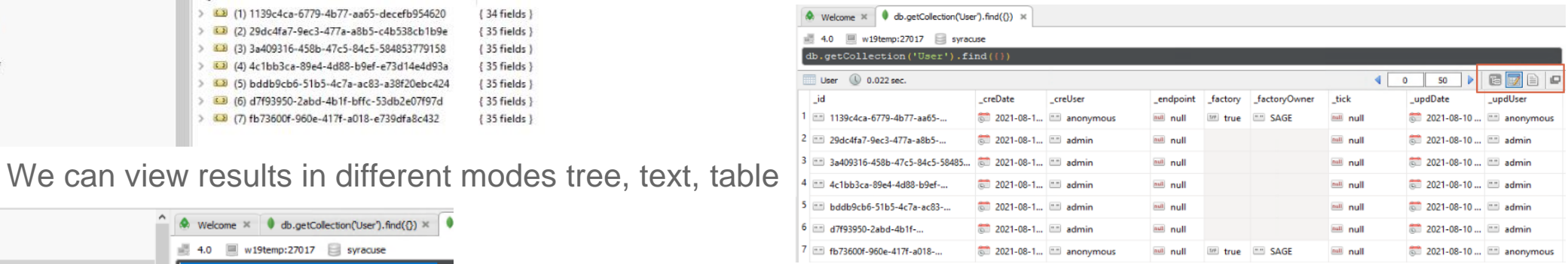

We can run Mongo shell commands for example db.runCommand({ listCommands: 1 } ) gives a list of all the commands supported in this

instance of Mongo

We can retrieve server information. In the list of commands was serverStatus. Executing this gives us the server uptime, engine version etc within the Robo 3T application db.runCommand( { serverStatus: 1 } )

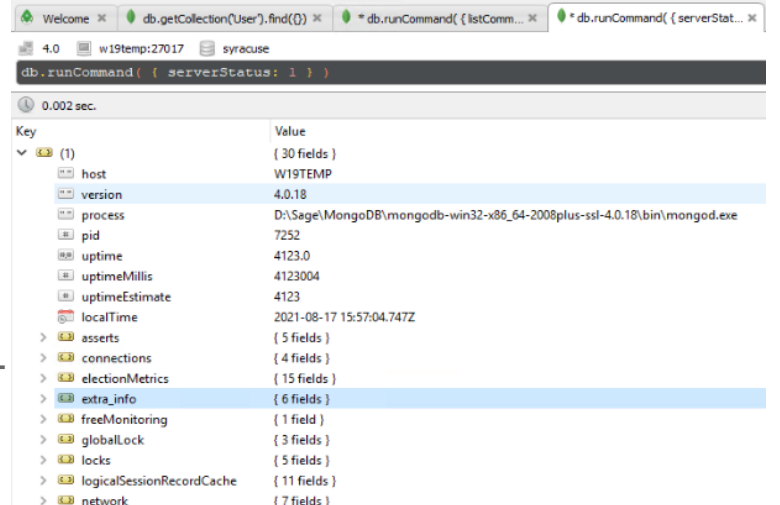

## **MongoDB Compass**

Is a GUI for MongoDB Instances available from https://www.mongodb.com/try/download/compass, it will allow you to query and explore your MongoDB data in a visual environment. You can interact with your data with full CRUD functionality, without having advanced knowledge of the MongoDB query language. Connecting to Mongo DB Compass in essence is the same as Robo 3T you need to provide the authentication type and the certificate information.

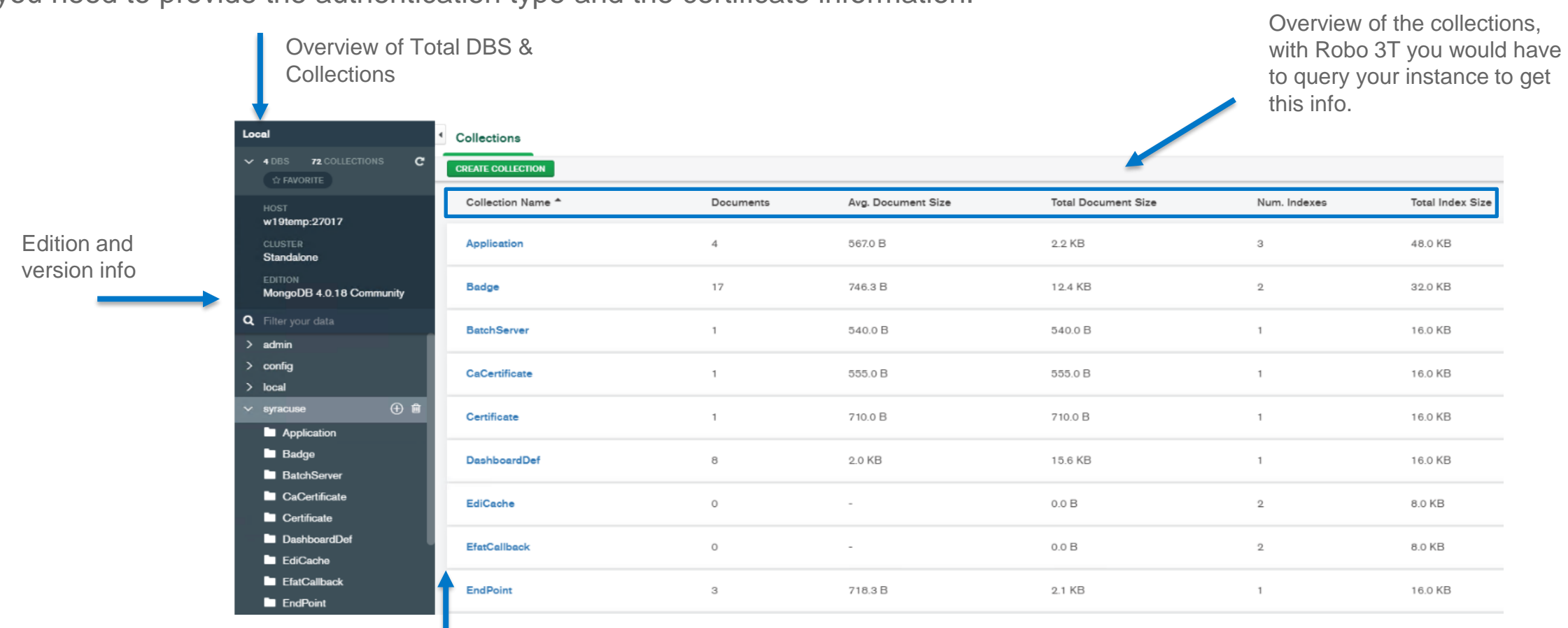

You can drill into the collection data by clicking the name

## **Mongo DB Compass Performance**

Mongo DB Compass can also provide you with a graphical real-time overview of your database server

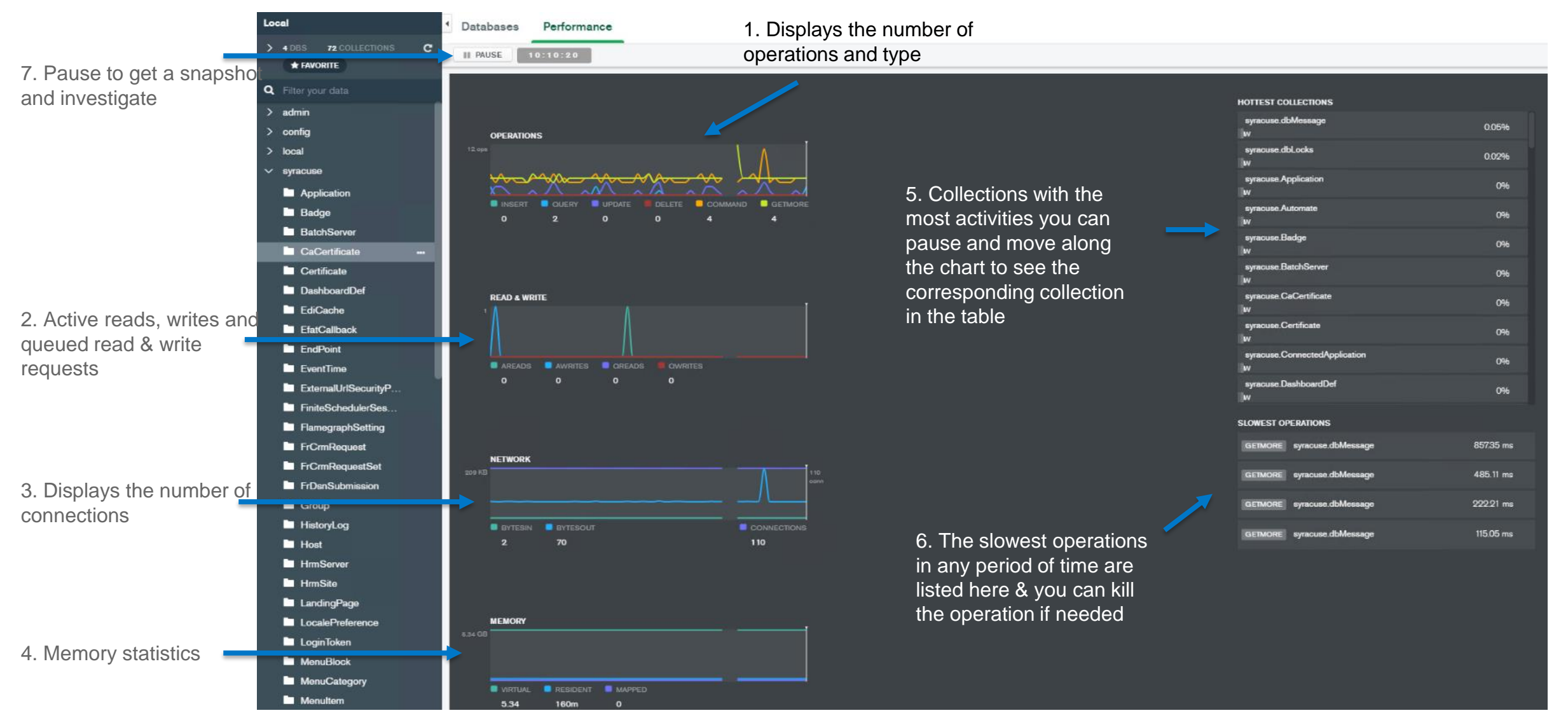

## **MongoDB Performance Monitoring tools**

MongoDB has its own command line performance monitoring tools you can use for monitoring performance or investigating poor MongoDB performance. These are all located in the MongoDB BIN directory.

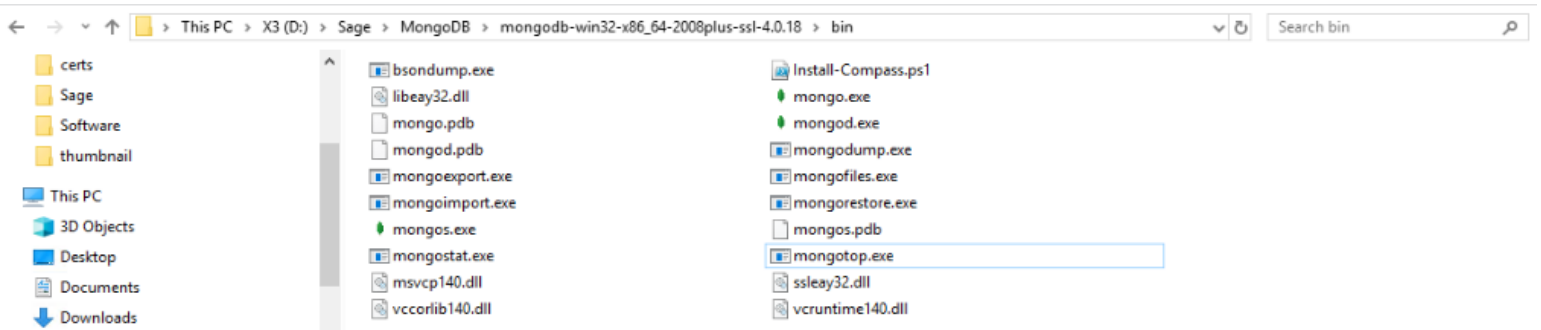

• MongoTop - Allows you to track the amount of time an instance spends reading and writing data, the results are per collection

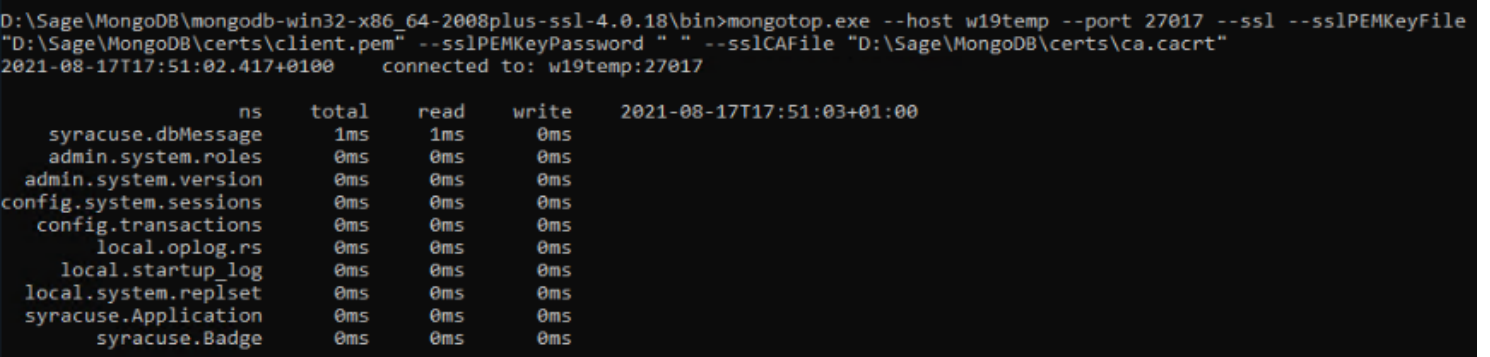

Mongo DB Compass application uses these the MongoTop database tool and gives you a graphical representation

## **MongoDB Performance Monitoring tools**

• MongoStat – Provides an overview of the currently running instance

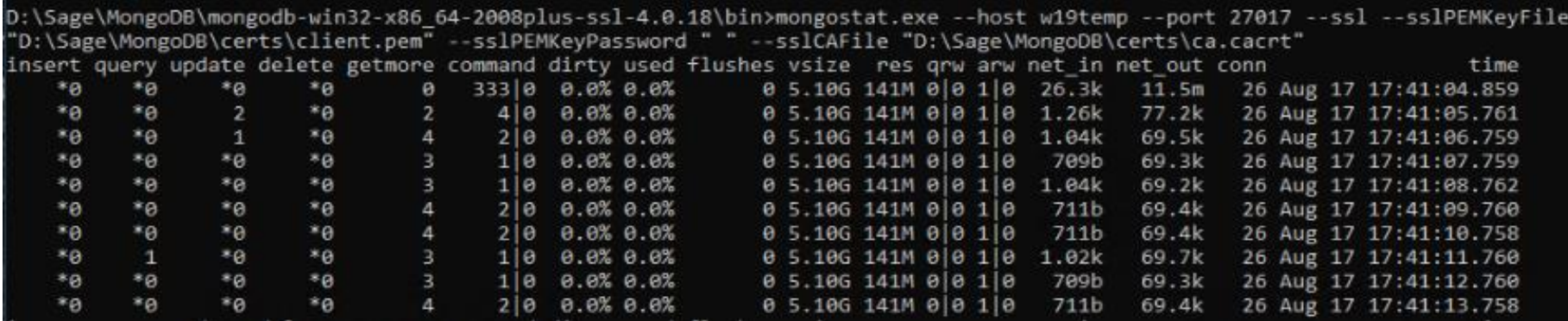

The Investigation scripts can be used to output these results to file and schedule as appropriate for your investigations

### Example Syntax

mongotop.exe --host w19temp --port 27017 --ssl --sslPEMKeyFile "D:\Sage\MongoDB\certs\client.pem" -sslCAFile "D:\Sage\MongoDB\certs\ca.cacrt"

mongostat.exe --host w19temp --port 27017 --ssl --sslPEMKeyFile "D:\Sage\MongoDB\certs\client.pem" --sslCAFile "D:\Sage\MongoDB\certs\ca.cacrt"

More detailed information about MongoDB database tools can be found at https://docs.mongodb.com/database-tools/

## **Useful Mongo Commands & Queries**

#### Check our Mongo DB Compatibility level db.adminCommand( { getParameter: 1, featureCompatibilityVersion: 1 } )

• You can check your database compatibility level some features in version 4.0 may not be compatible with a compatibility level of 3.0

#### Check the storage engine used by your instance db.serverStatus().storageEngine

- 
- Check your storage engine version MMAP is depreciated in 4.2

Rotate your MongoDB Log File db.adminCommand( { logRotate : 1 } )

• Enables you to rotate your MongoDB log without having to restart Mongo

Lists all the available commands in current version db.runCommand( { listCommands: 1 } )

• Useful if you want to check if a particular command is supported in your currant version

Lists the server information db.runCommand( { serverStatus: 1 } )

• Like uptime , connections , network info , version info , security status and more

#### **We can also query Mongo DB documents some basics to get you started (all methods are case sensitive)**

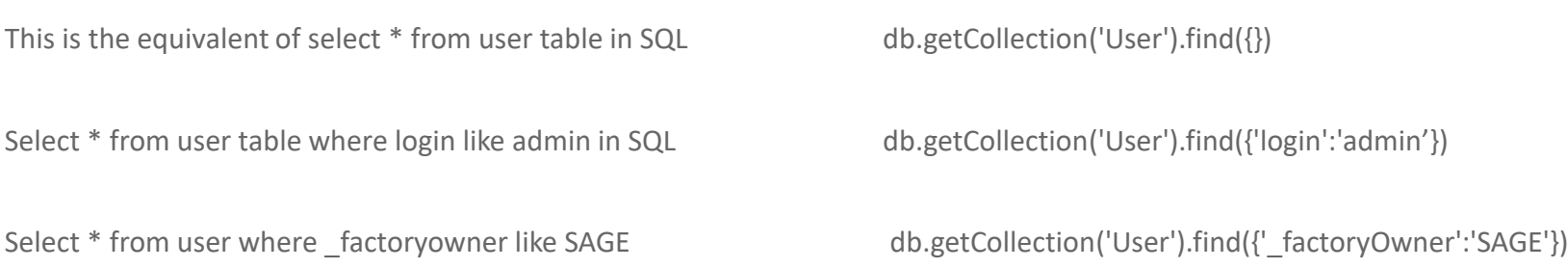

You can find more detailed information about MongoDB Commands from https://docs.mongodb.com/manual/r eference/command/

## **Backing up your MongoDB Instance**

There are two tools available to backup your Mongo DB databases MongoDump & MongoExport.

- MongoDump Creates a Binary export of the database contents, data in BSON format
- MongoExport Produces JSON or CSV Export of data stored in your instance

For backup purposes we should avoid using the MongoExport and MongoImport Method. MongoExport does not reliably preserve all rich BSON data types, because JSON can only represent a subset of the types supported by BSON

### **Backup Steps**

- Stop Sage X3 Agent Syracuse Server Service and make sure all node.exe processes have stopped
- Extract database using MongoDump you can use the investigation scripts
- Alternatively, you can use the command line, execute

mongodump.exe --host w19temp --port 27017 --ssl --sslPEMKeyFile "D:\Sage\MongoDB\certs\client.pem" --sslCAFile "D:\Sage\MongoDB\certs\ca.cacrt" --db syracuse --out C:\MongoDump

## **Upgrading Mongo DB**

From V4.2 MongoDB uses the WiredTiger storage engine and MMAPv1 engine is deprecated . This means if your existing Mongo DB instance is using MMAPV1 then you will need to convert this data to the new format by exporting & importing your database, to an instance that already uses the WiredTiger format. The data is converted on import.

You can find out more information on this method of upgrading to the WiredTiger engine from the KB article additional notes when upgrading to MongoDB 3.6 from 3.4.

Mongo DB Prerequisites can be found on Sage City in the Sage X3 latest patches pages for V11 & V12 <https://www.sagecity.com/gb/sage-x3-uk/f/sage-x3-uk-announcements-news-and-alerts/147993/sage-x3-latest-patches>

Upgrading from 3.4 to 3.6 Follow KB article 103072 <https://support.na.sage.com/selfservice/viewdocument.do?noCount=true&externalId=103072>

Upgrading from 4.0 to 4.2 Follow KB article 107620 https://support.na.sage.com/selfservice/viewdocument.do?noCount=true&externalId=107620

### **Keep in Mind**

- To upgrade from a version earlier than the 3.6-series, you must successively upgrade major releases until you reach the required version example path 3.4.16 -> 3.6.18 -> 4.0 -> 4.2
- To upgrade an existing MongoDB deployment to 4.0, you must be running a 3.6-series release.
- Check your storage engine before upgrading to 4.2 where MMAPv1 is deprecated
- You must know the server passphrase as the installer does not validate this when upgrading

## **Upgrading MongoDB the steps 4.0 to 4.2**

- 1. Stop Sage X3 Agent Syracuse Server Service using Services.msc
- 2. Using Windows Task manager make sure all node.exe processes have stopped
- 3. Backup database using Mongo dump tool
- 4. Check the out directory specified to confirm that you have extracted JSON & BSON files for each collection these will be created in a folder named Syracuse (the MongoDB name (Syracuse) in the case of Sage X3
- 5. Take backup of the Mongo config file
- 6. Check the Storage Engine used by your instance and convert if necessary, using db.serverStatus().storageEngine
- 7. If not WiredTiger already follow this article to convert ([https://support.na.sage.com/selfservice/viewdocument.do?noCount=true&externalId=103072\)](https://support.na.sage.com/selfservice/viewdocument.do?noCount=true&externalId=103072)
- 8. Check your feature compatibility version The 4.0 instance must have featureCompatibilityVersion set to 4.0. To check db.adminCommand( { getParameter: 1, featureCompatibilityVersion: 1 } ) when upgrading from 4.0 to 4.2, the 4.0 instance must have "featureCompatibilityVersion" set to 4.0.
- 9. Update Mongo DB to 4.2, Execute the installer mongo-db-4.2.12.10.jar follow the same steps as the original install
- 10. Make sure to enter the correct passphrase when prompted.
- 11. Once the upgrade is complete start the Agent Syracuse service and perform your tests.

# **DEMO Upgrade of 4.0 to 4.2**

## **Useful Links**

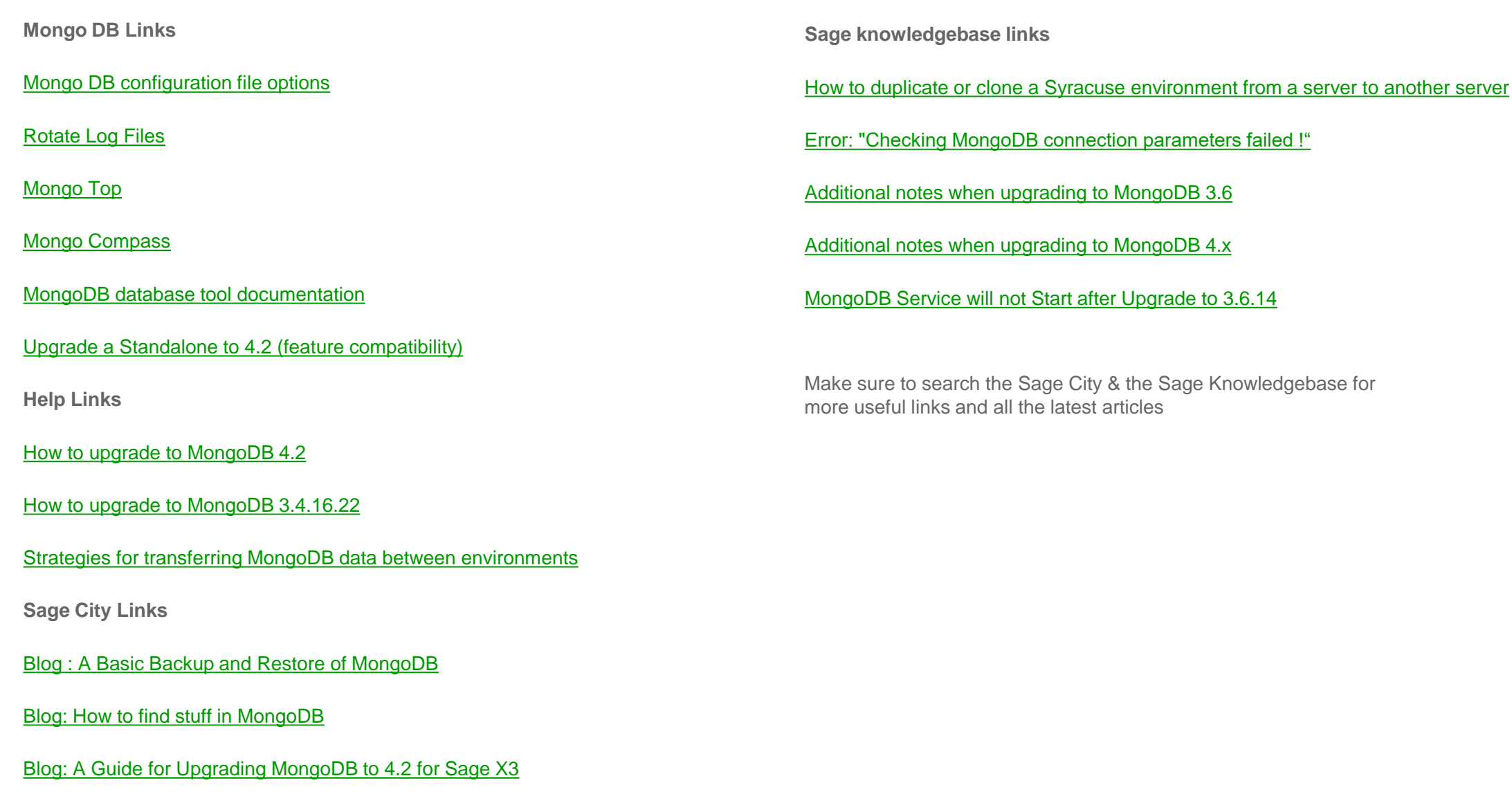

# **Thank you Q&A**

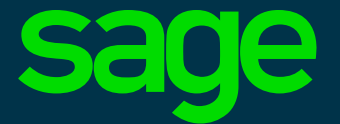

©2021 The Sage Group plc or its licensors. All rights reserved. Sage, Sage logos, and Sage product and service names mentioned herein are the trademarks of Sage Global Services Limited or its licensors. All other trademarks are the property of their respective owners.